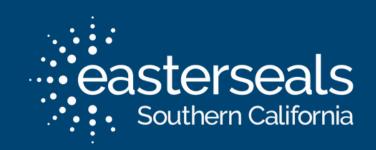

# VIRTUAL COMMUNITY WORKSHOP

Changing your Zoom Background and Using Video Filters

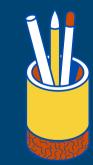

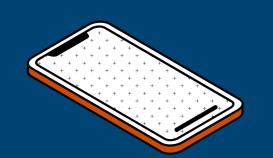

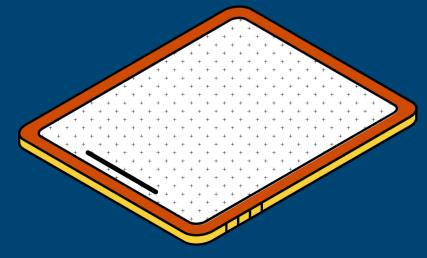

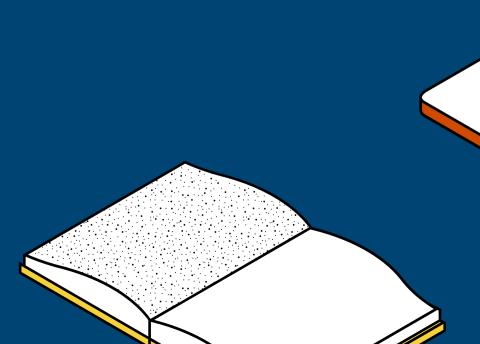

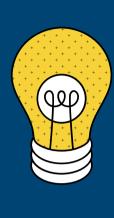

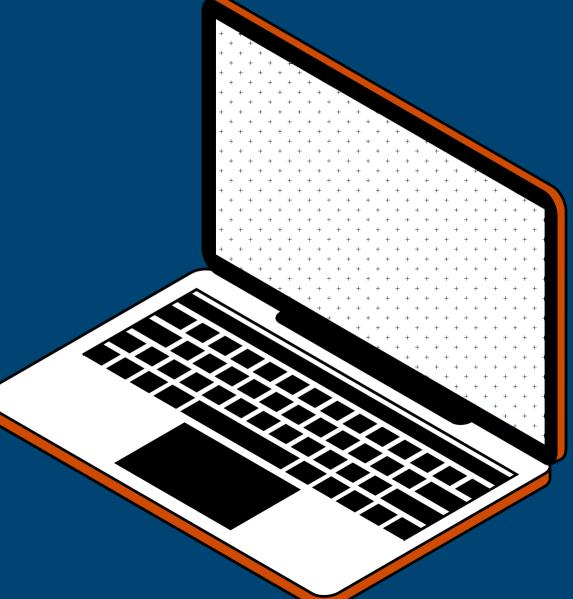

### WELCOME TO THE WORKSHOP!

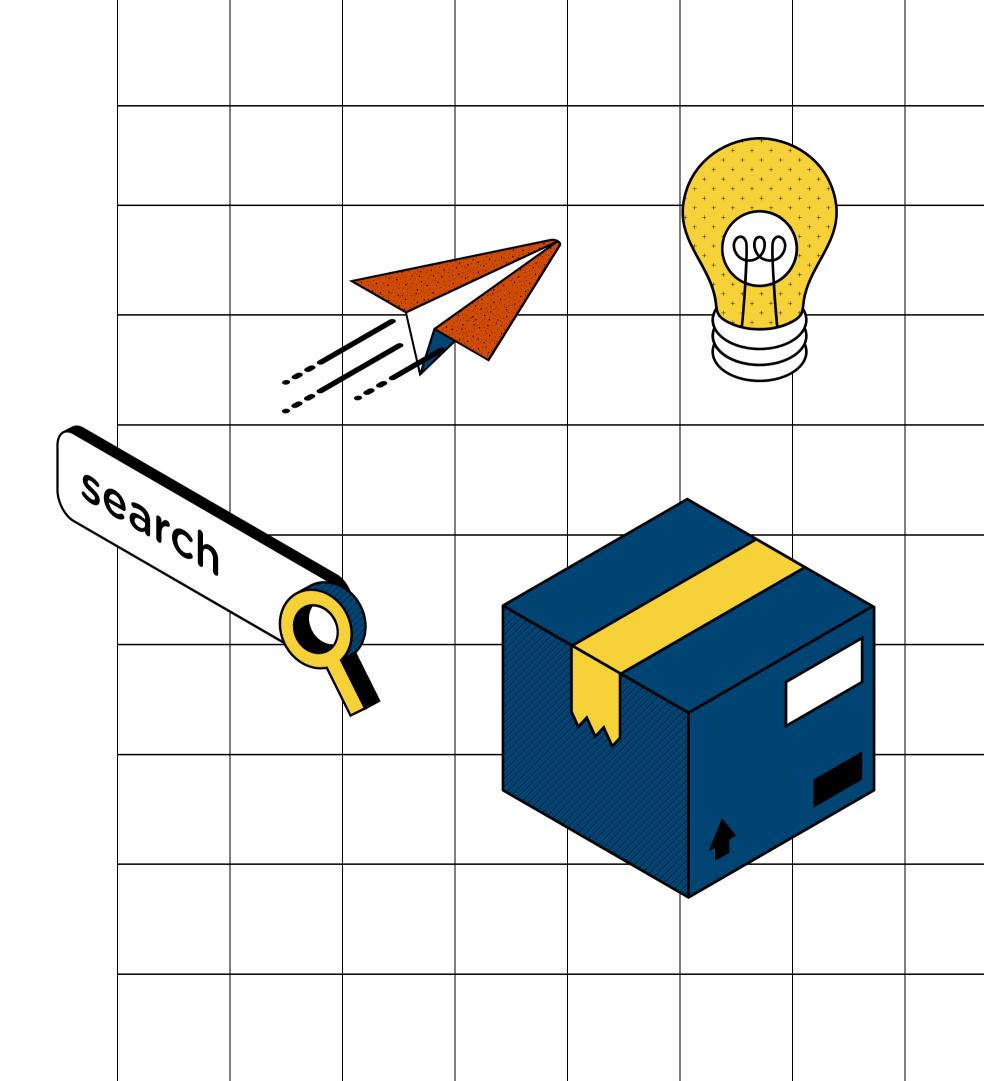

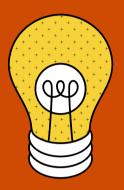

# LEARNING GOALS

### How to change your virtual background image

- using a desktop
- using an iPad
- using a mobile device

#### How to add video filters

- using a desktop
- using an iPad
- using a mobile device

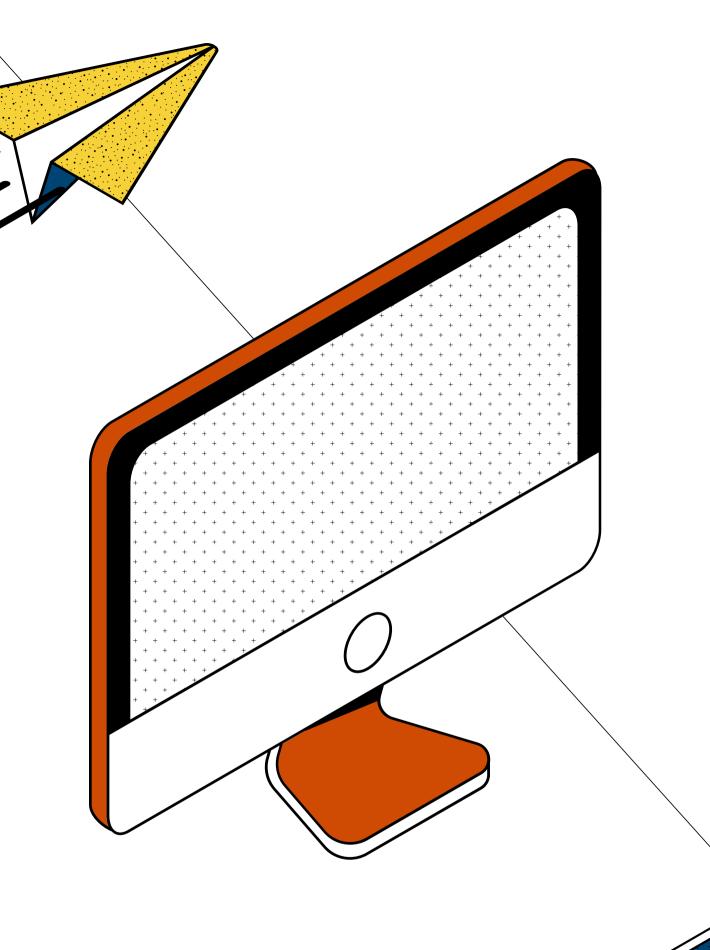

# WHY BOTHER WITH BACKGROUNDS AND FILTERS?

Changing your background image can help block out distractions.

Video filters can also be a fun way to personalize your Zoom experience.

# CHANGING YOUR VIRTUAL BACKGROUND ON DESKTOP

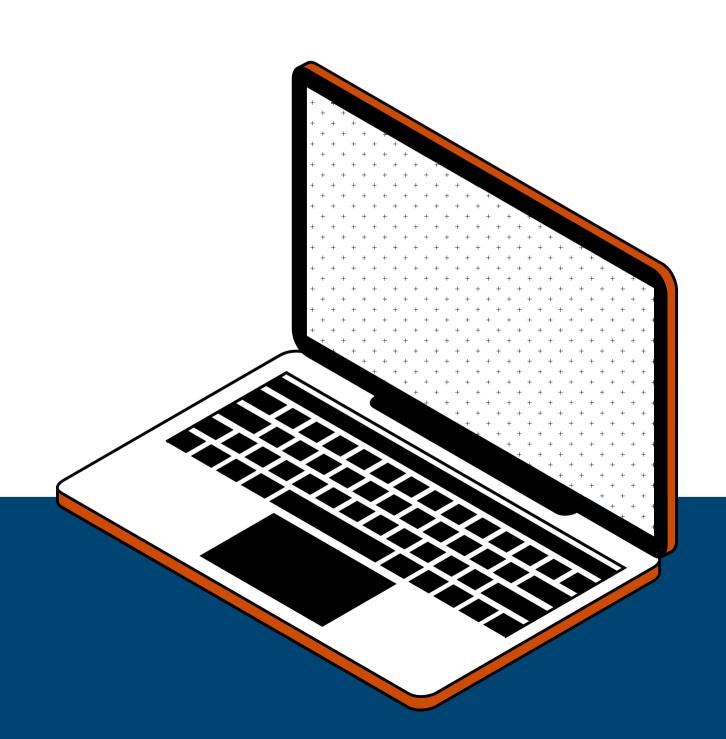

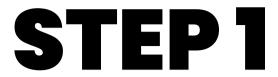

Sign in to Zoom

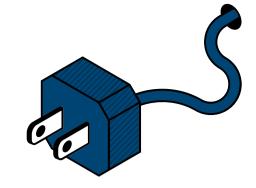

Sign in to Zoom

#### STEP 2

Click on your profile picture located on in the top right of your window

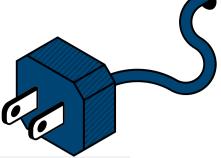

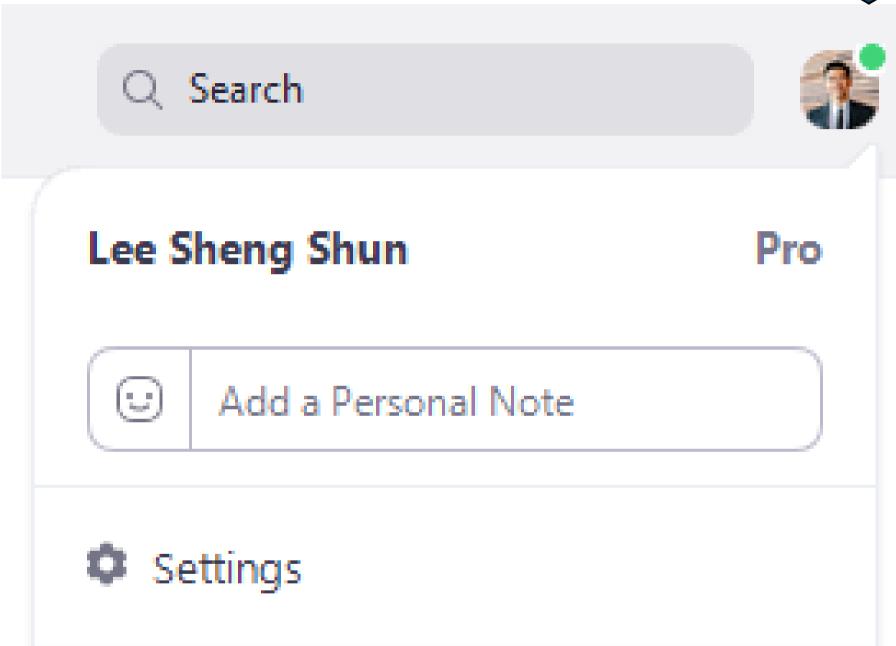

Sign in to Zoom

#### STEP 2

Click on your profile picture located on in the top right of your window

#### STEP 3

In the drop down menu, click " settings "

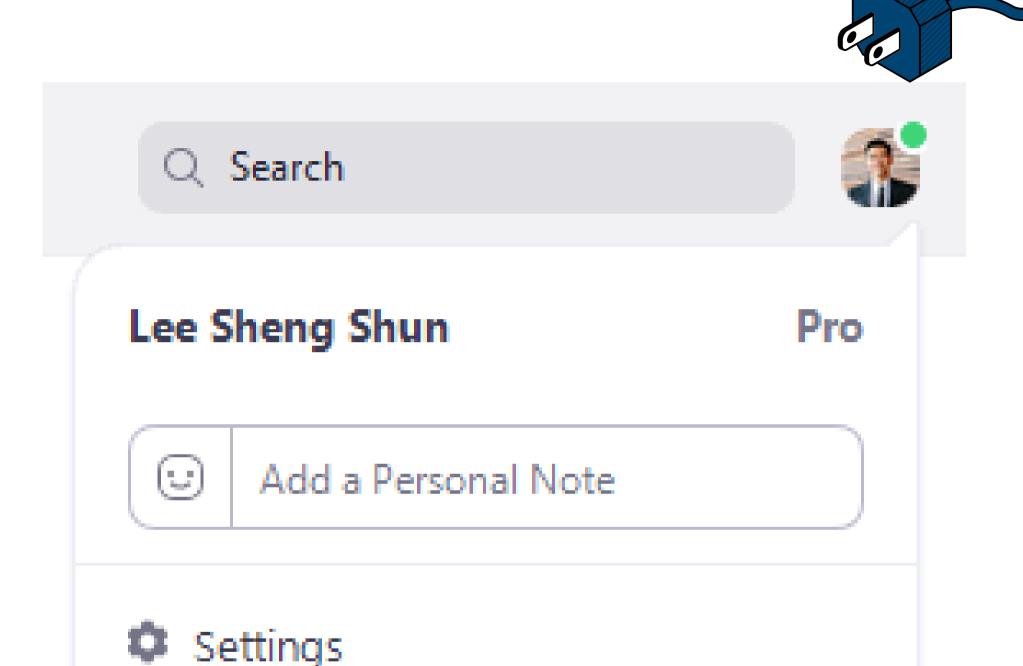

Select " Background & Filters "

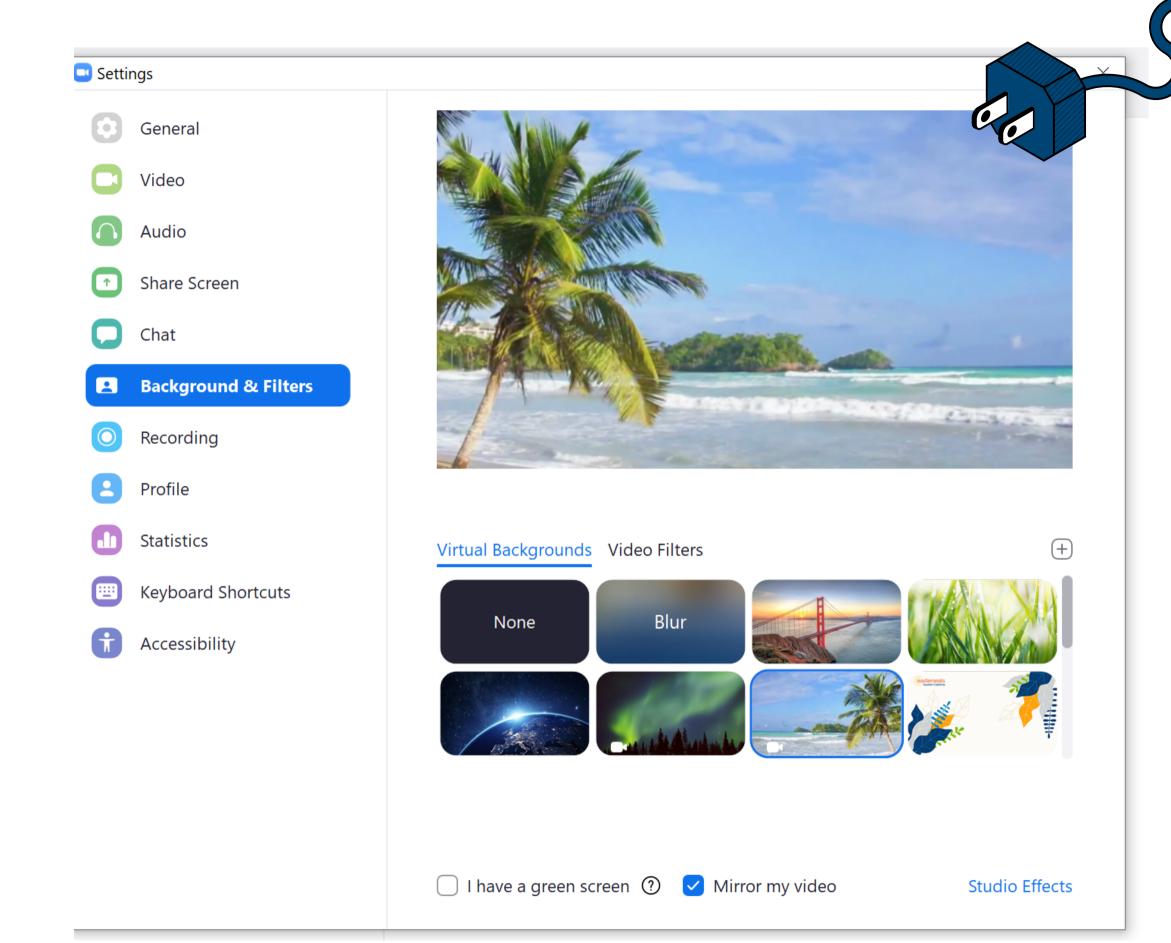

Select " Description Background & Filters "

#### STEP 5

Click on an image or video to select your desired virtual background

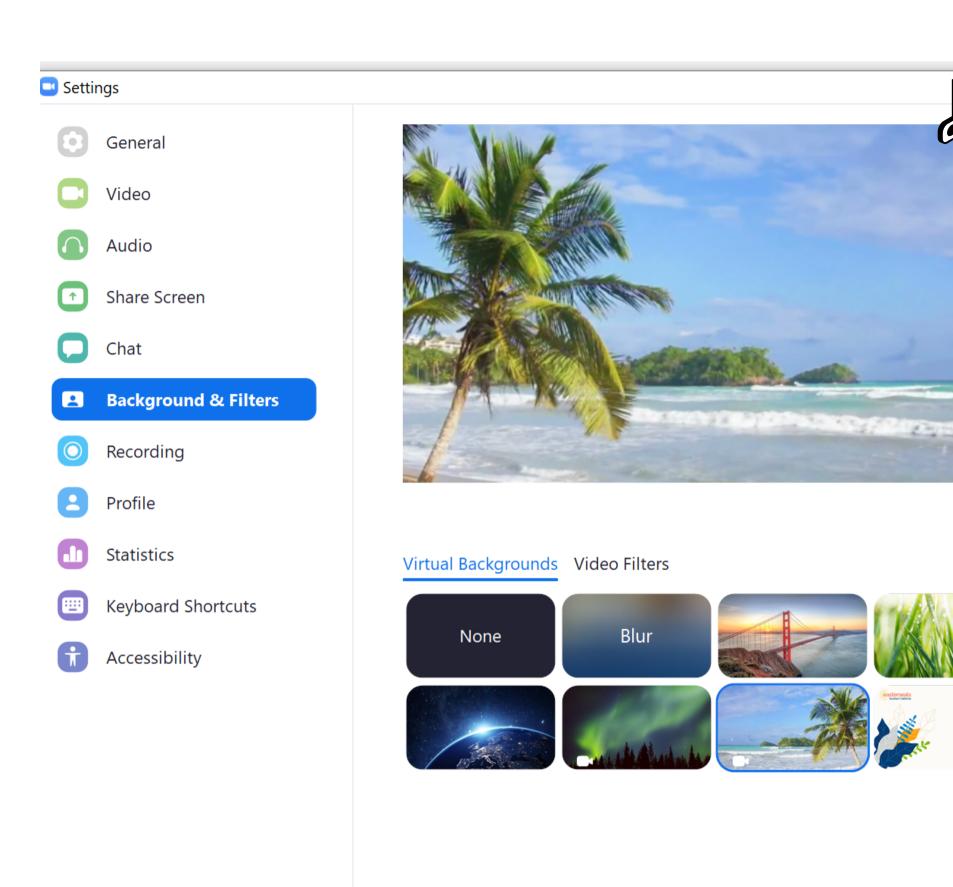

I have a green screen ?

✓ Mirror my video

**Studio Effects** 

## CHANGING YOUR VIRTUAL BACKGROUND ON DESKTOP

while in a meeting

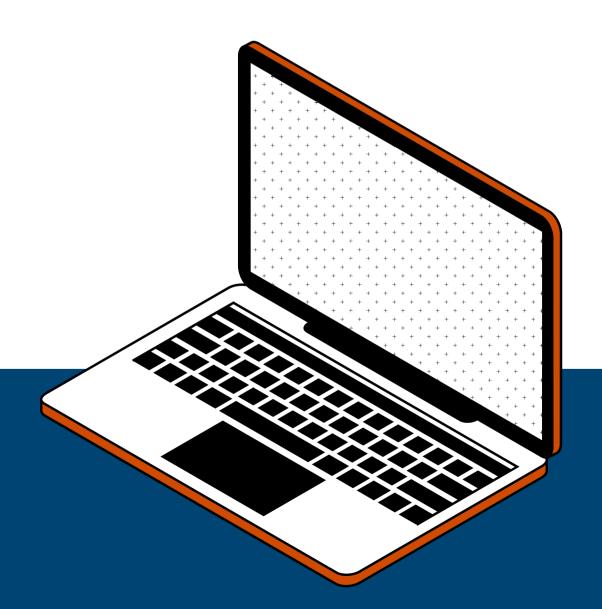

While in a meeting, click on the small arrow next to the camera icon

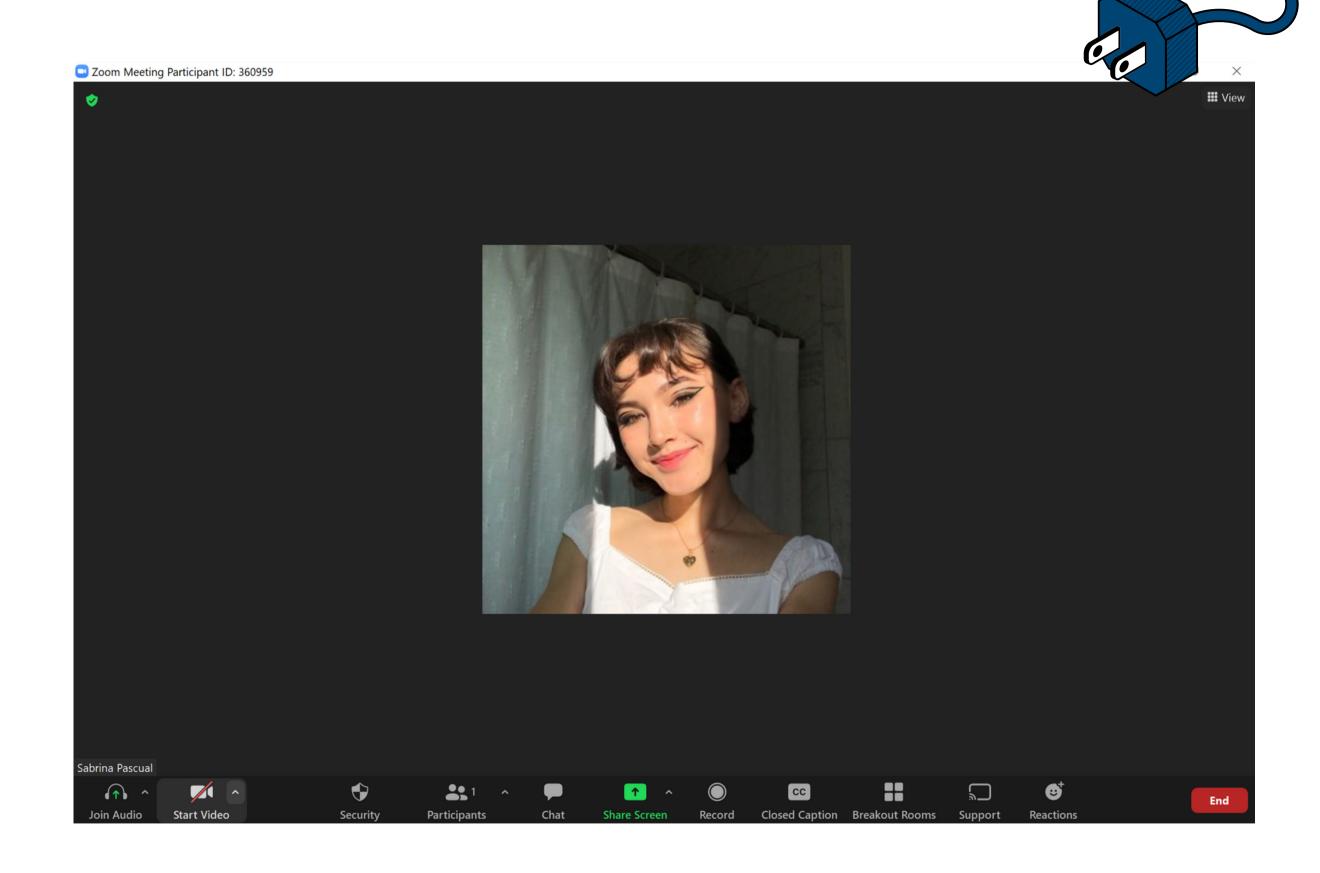

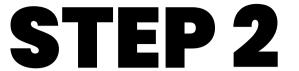

5

Click on "Choose Virtual Background..."

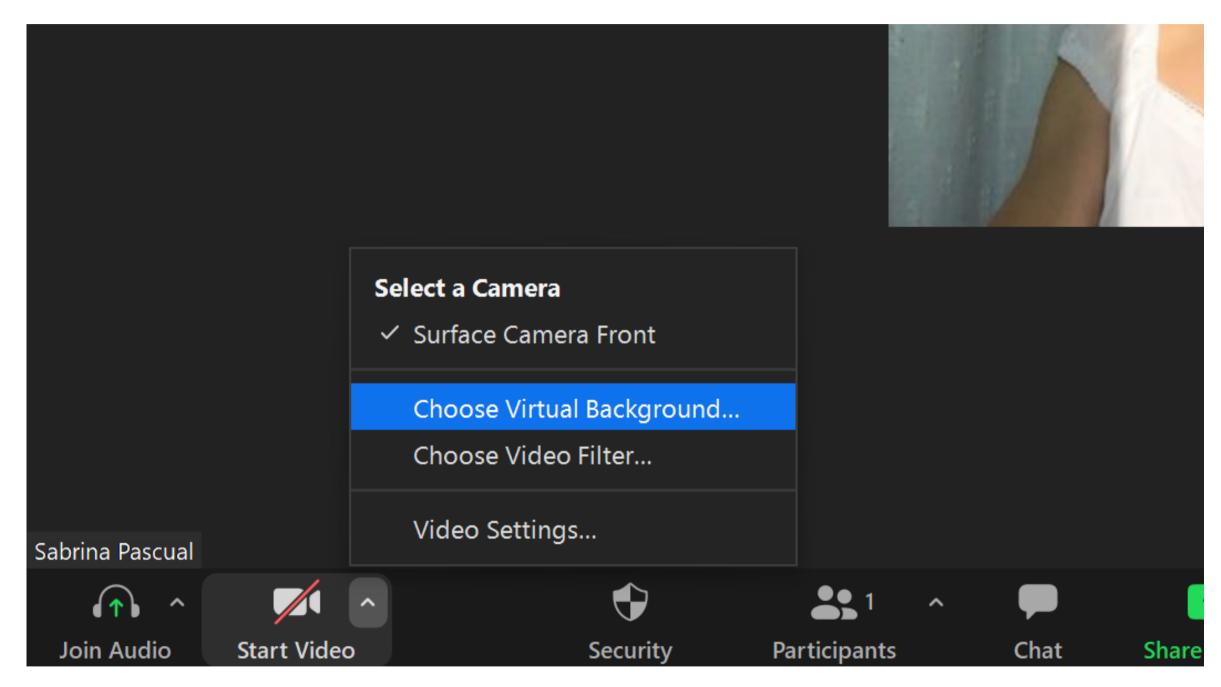

Select " Background & Filters "

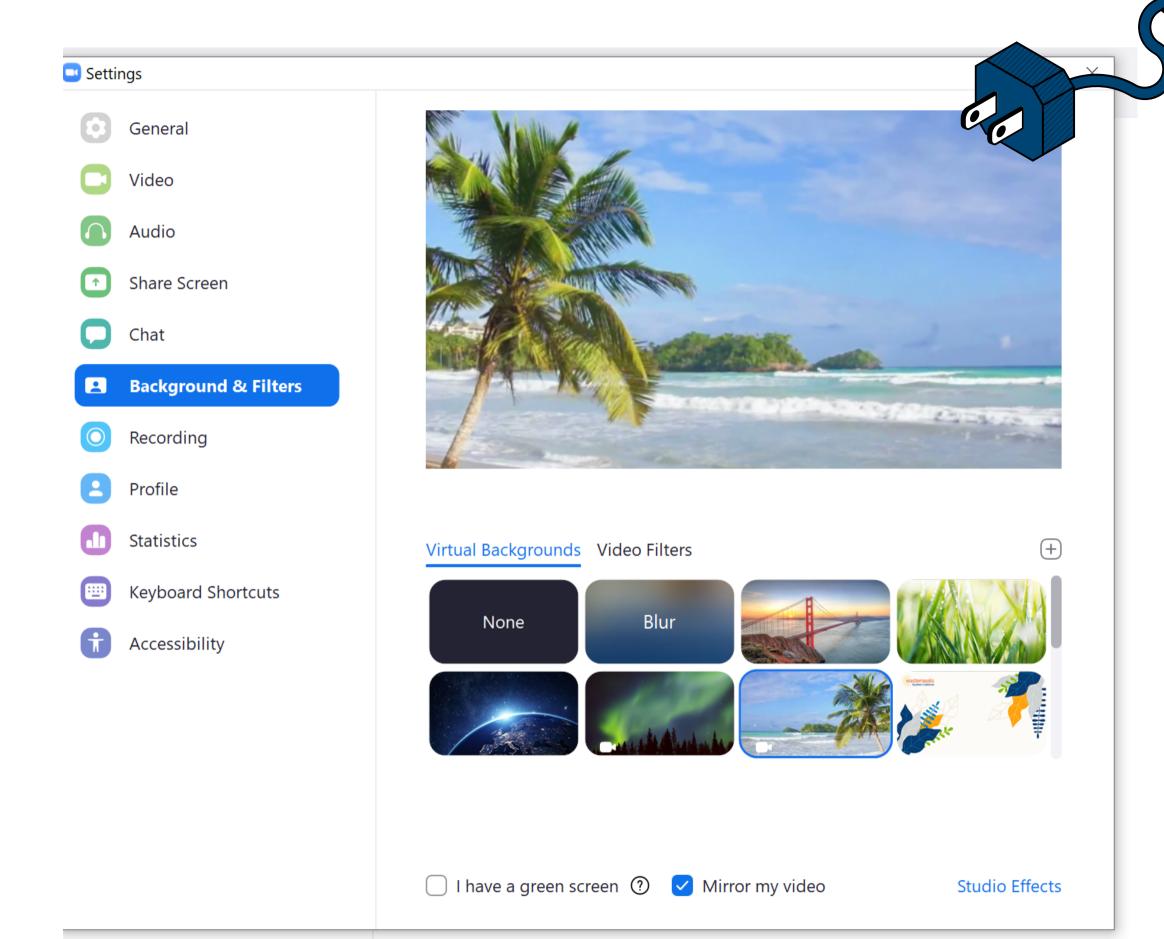

Select " Background & Filters "

#### STEP 4

Click on an image or video to select your desired virtual background

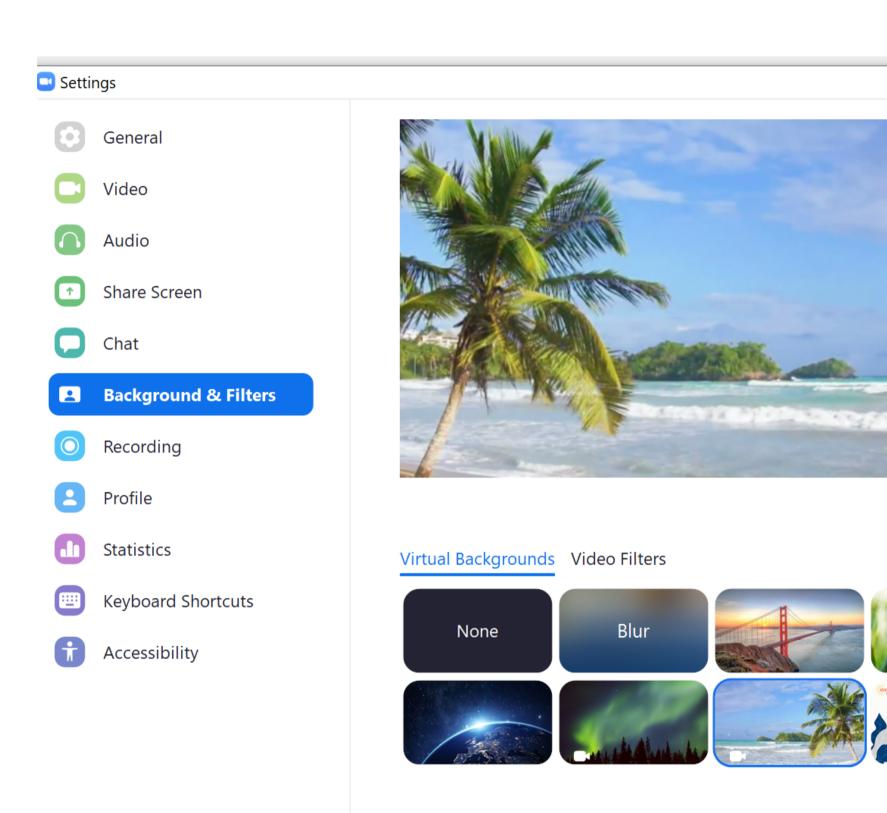

I have a green screen ?

✓ Mirror my video

**Studio Effects** 

(Optional)

Add your own image by clicking on the plus sign (+) and uploading a picture or video

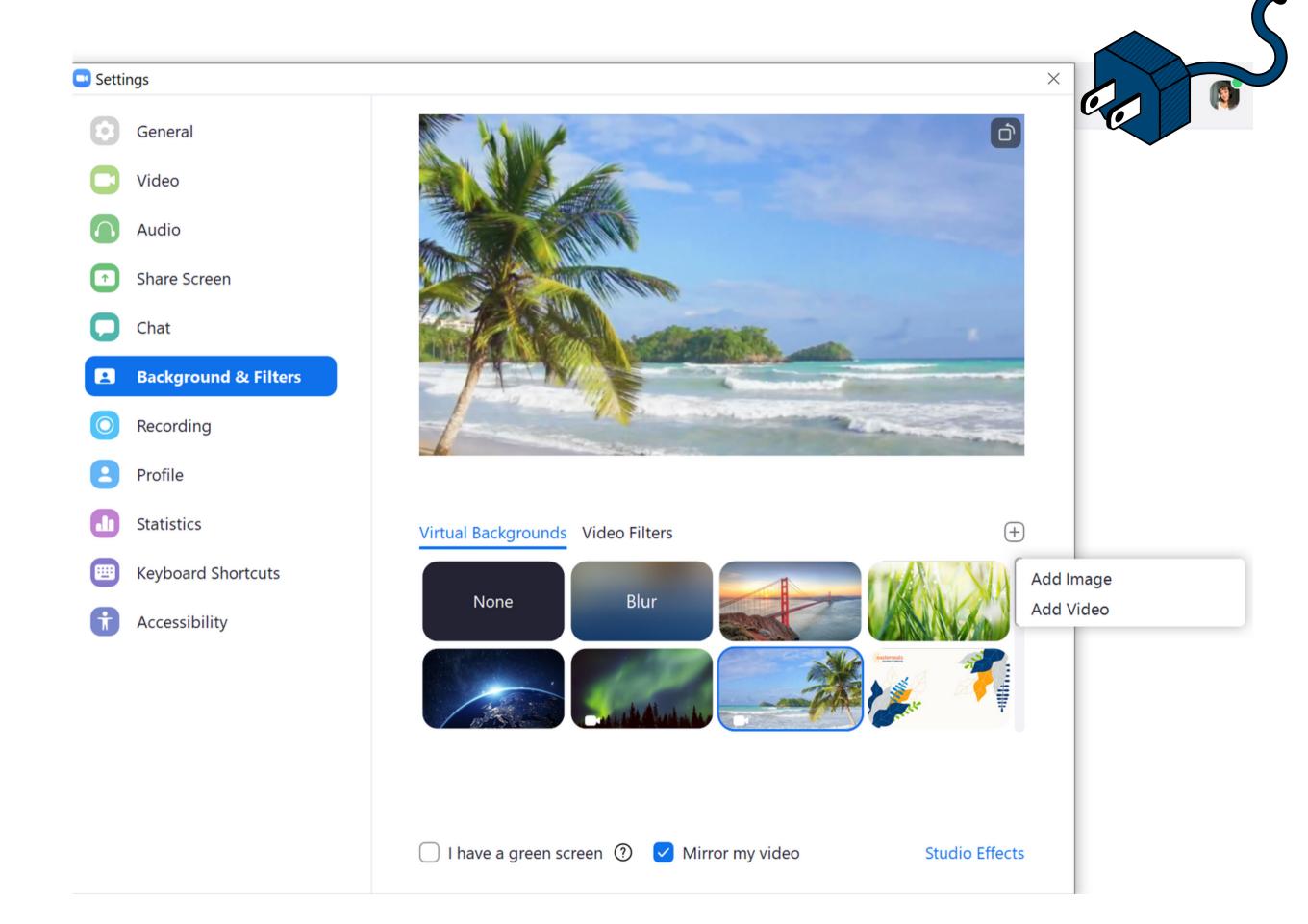

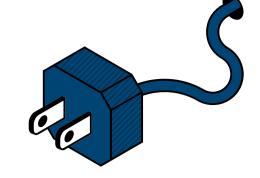

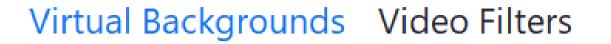

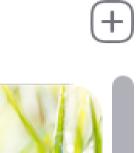

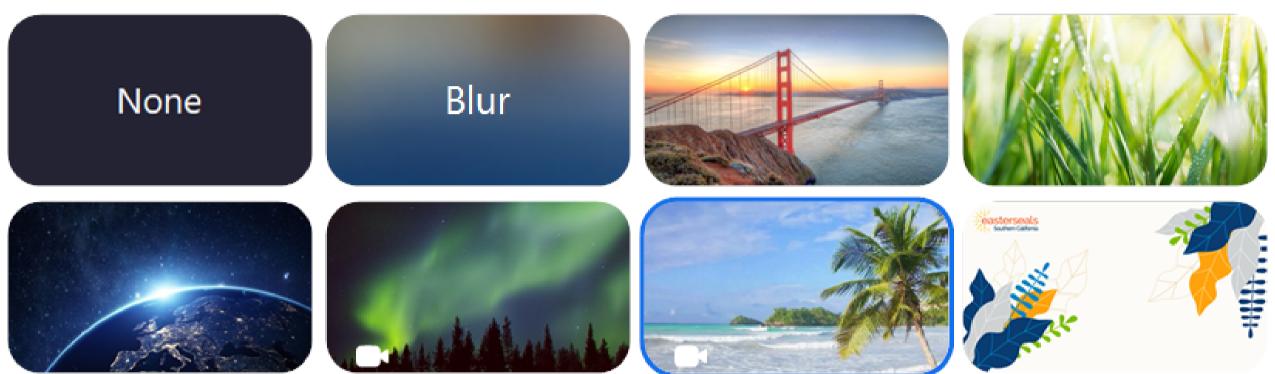

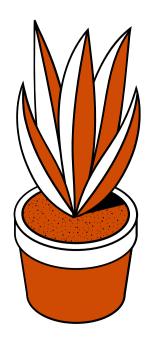

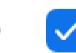

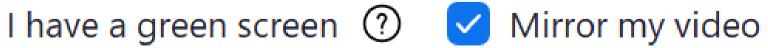

**Studio Effects** 

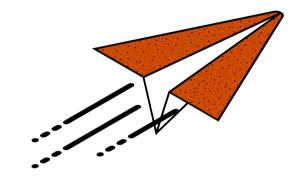

### LET'S TRY IT

# CHANGING YOUR VIRTUAL BACKGROUND ON IPAD OR MOBILE DEVICE

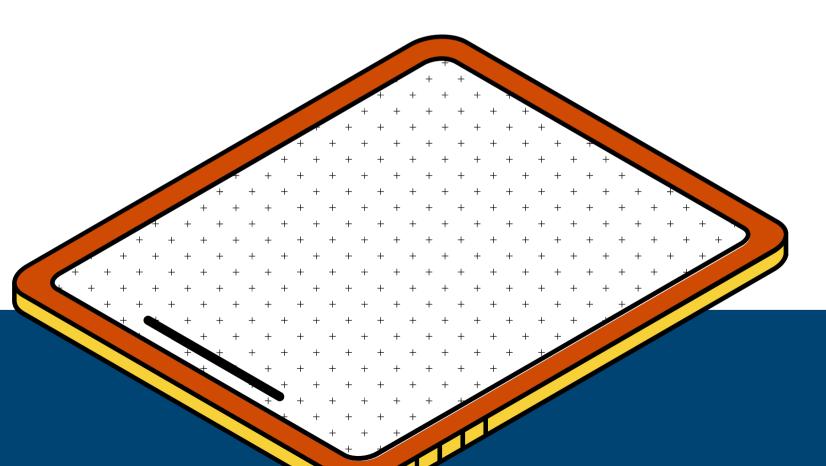

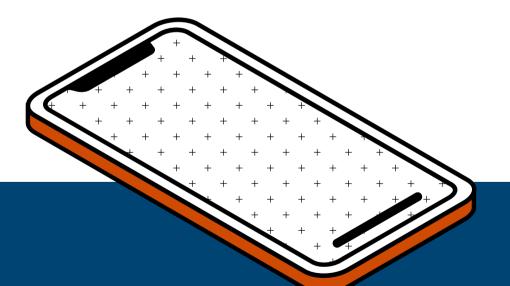

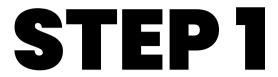

Sign in to Zoom

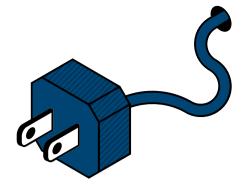

Sign in to Zoom

#### STEP 2

While in a zoom meeting, tap "More" in your controls

- located in the TOP RIGHT corner on iPad
- located in the BOTTOM RIGHT corner on mobile

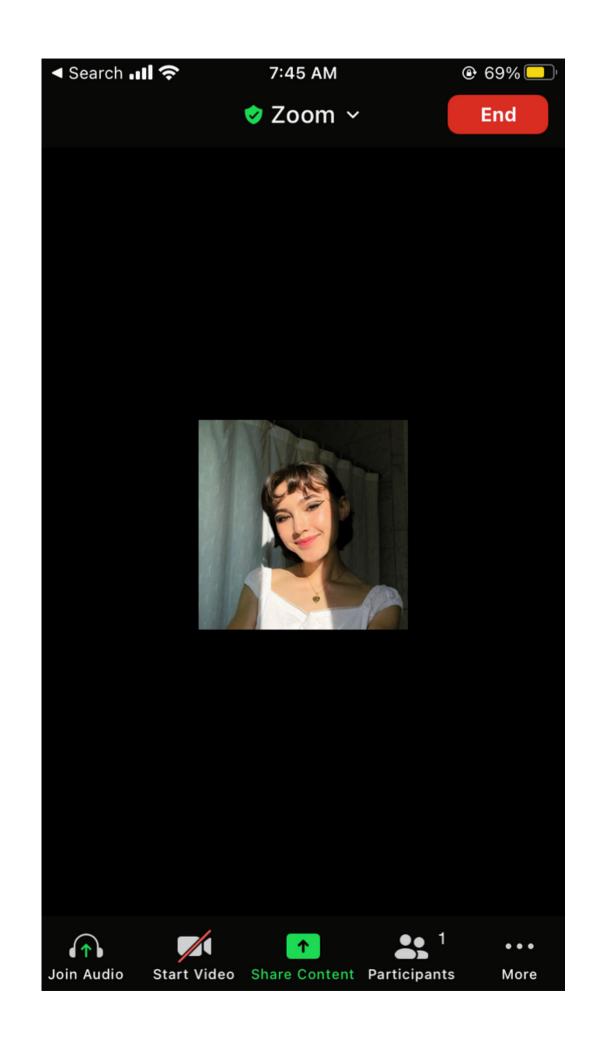

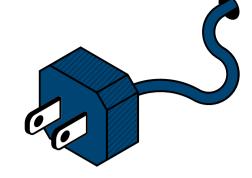

Tap "Background & Filters "

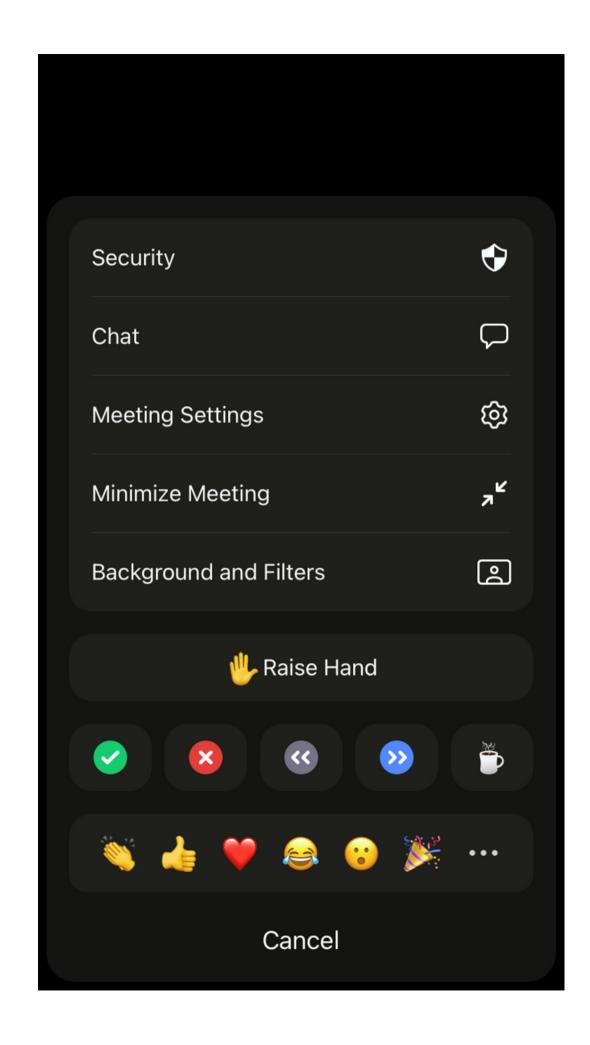

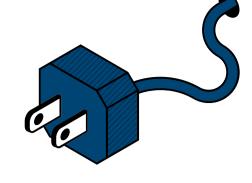

Tap "Background & Filters "

#### STEP 4

Tap on the background that you would like to apply

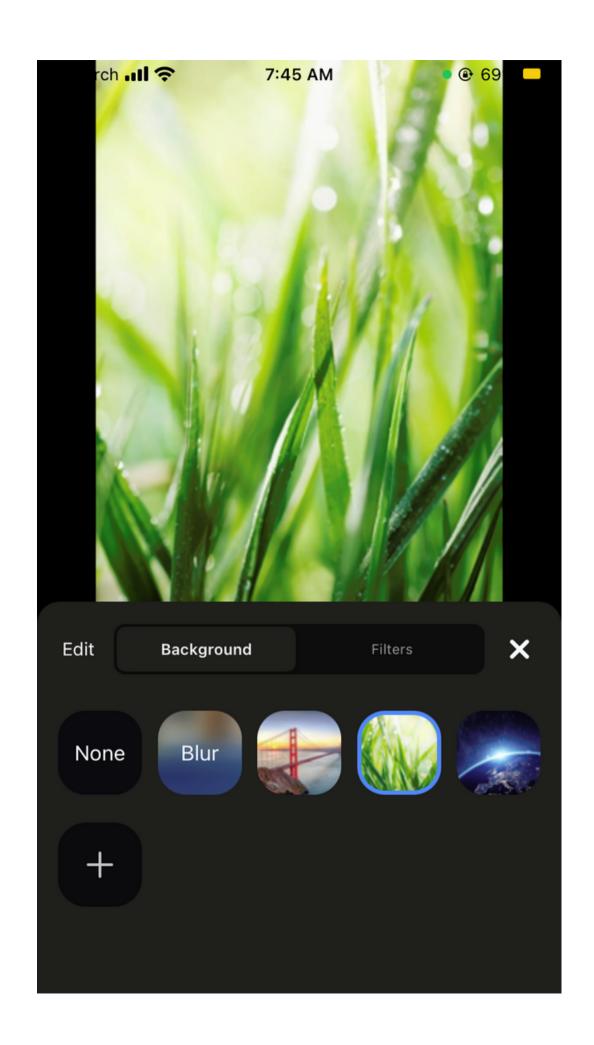

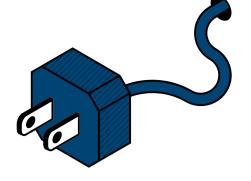

(Optional)

Add your own image by clicking on the plus sign (+) and uploading a picture or video

#### STEP 6

Tap "x" to return to your meeting

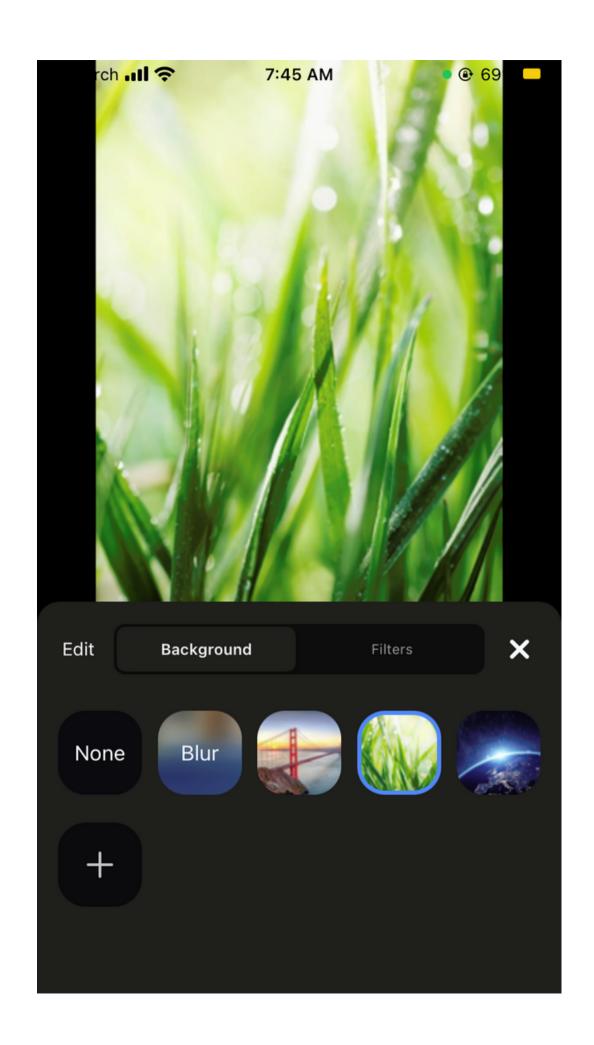

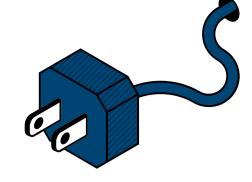

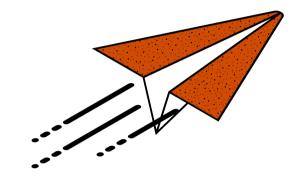

### LET'S TRY IT

# USING VIDEO FILTERS ON DESKTOP

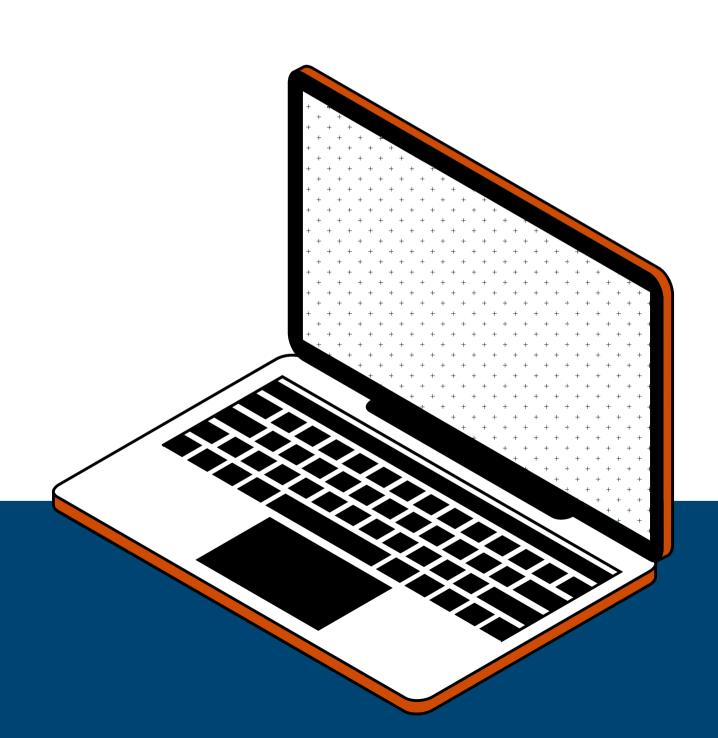

Sign in to Zoom

#### STEP 2

Click on your profile picture located on in the top right of your window

#### STEP 3

In the drop down menu, click " settings "

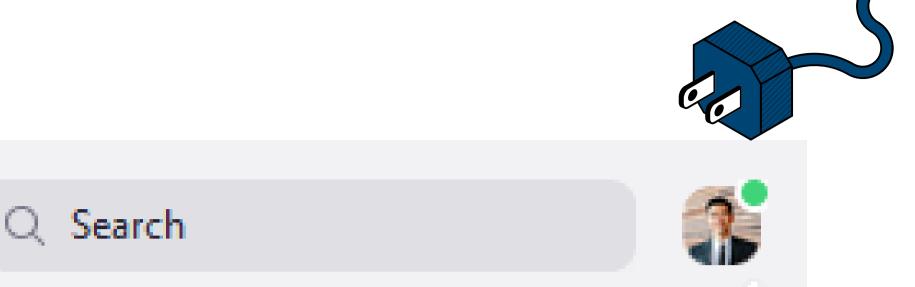

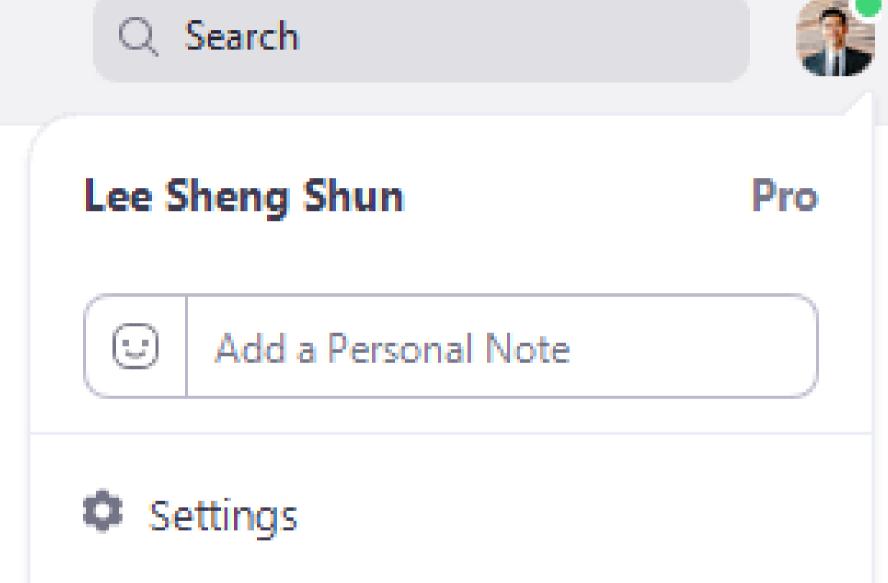

Select " Background & Filters "

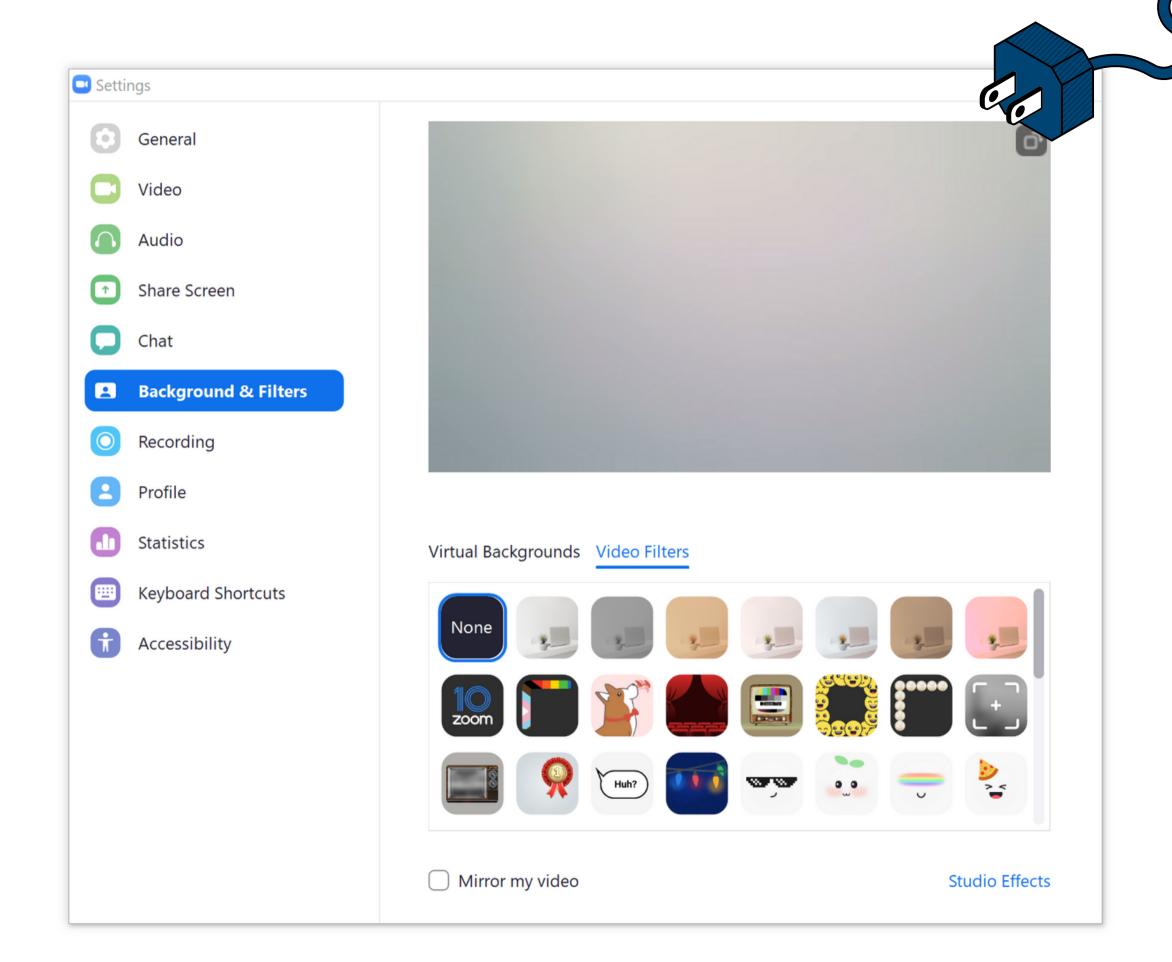

#### STEP 5

Click on "Video Filters"

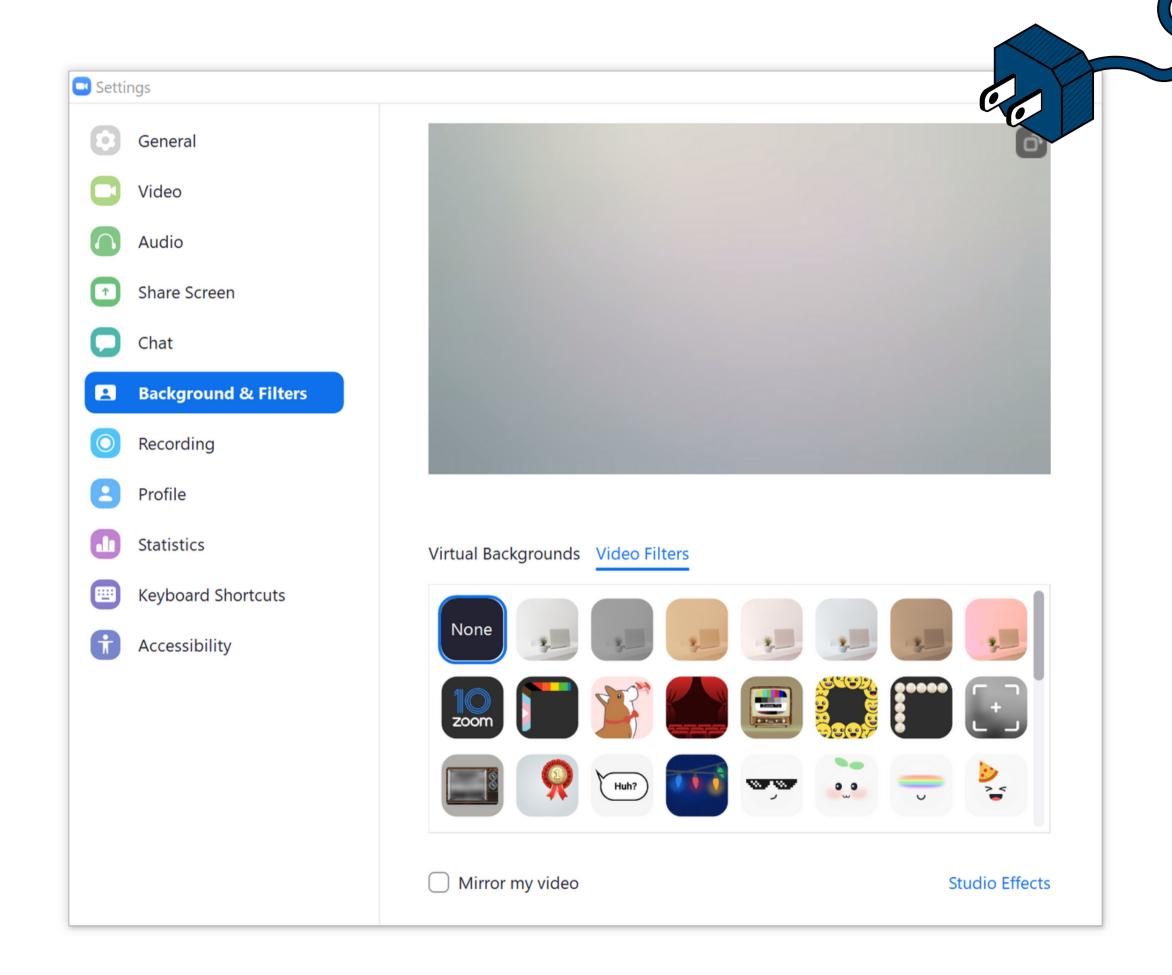

Select " Background & Filters "

#### STEP 5

Click on "Video Filters"

#### STEP 6

Choose a filter that you would like to apply to your video

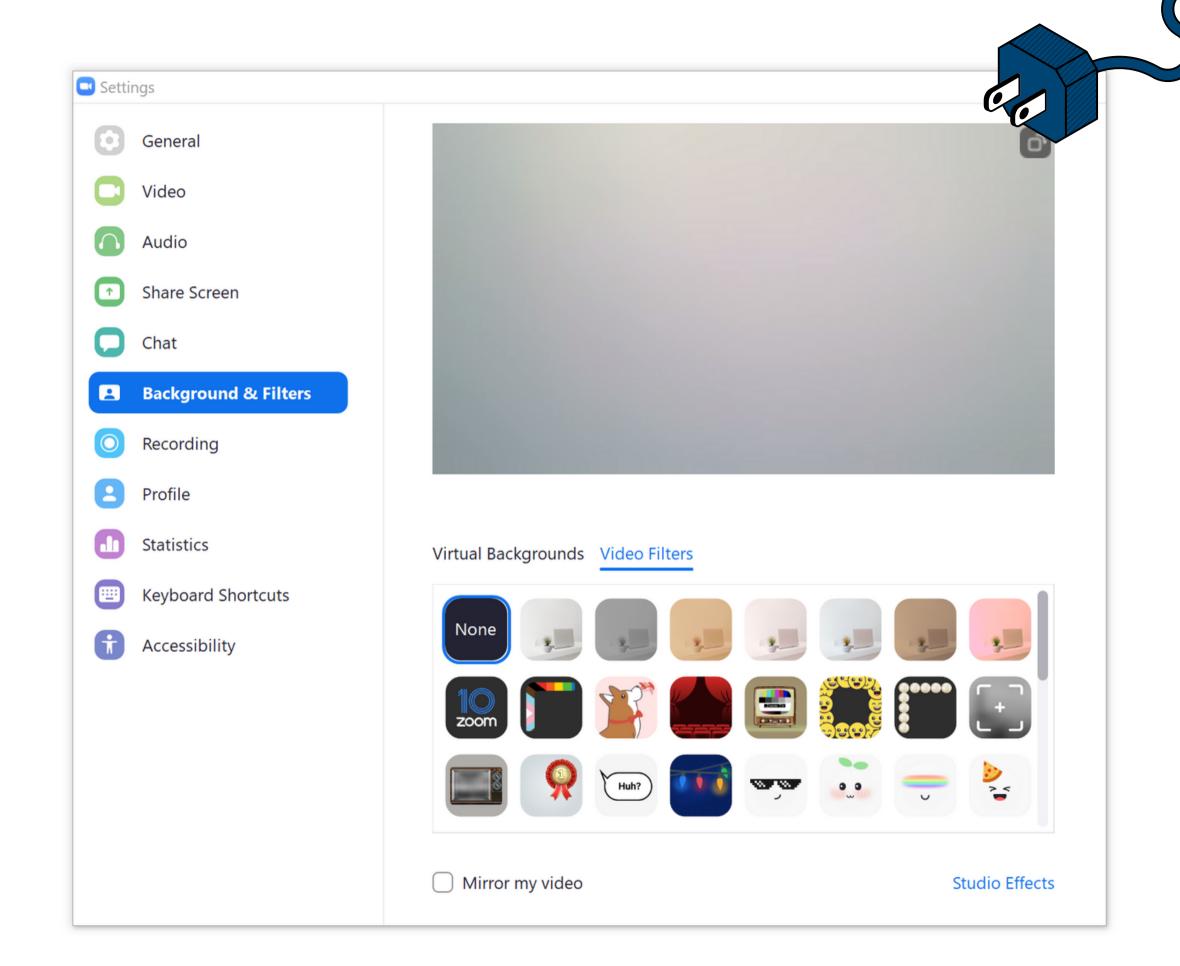

# USING VIDEO FILTERS ON DESKTOP

while in a meeting

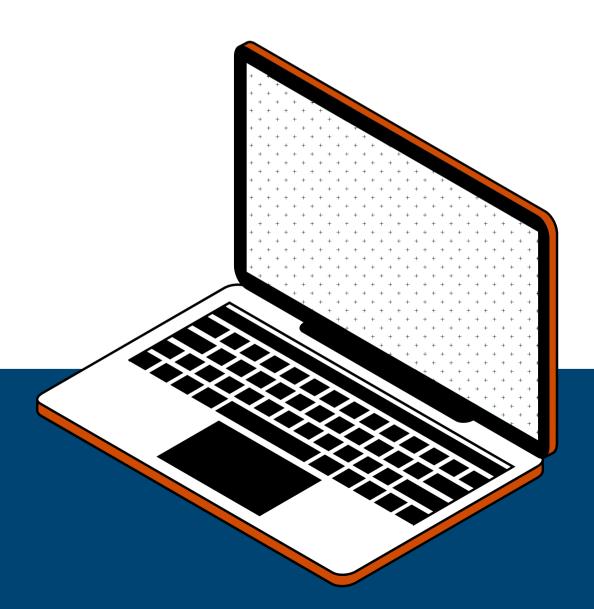

While in a meeting, click on the small arrow next to the camera icon

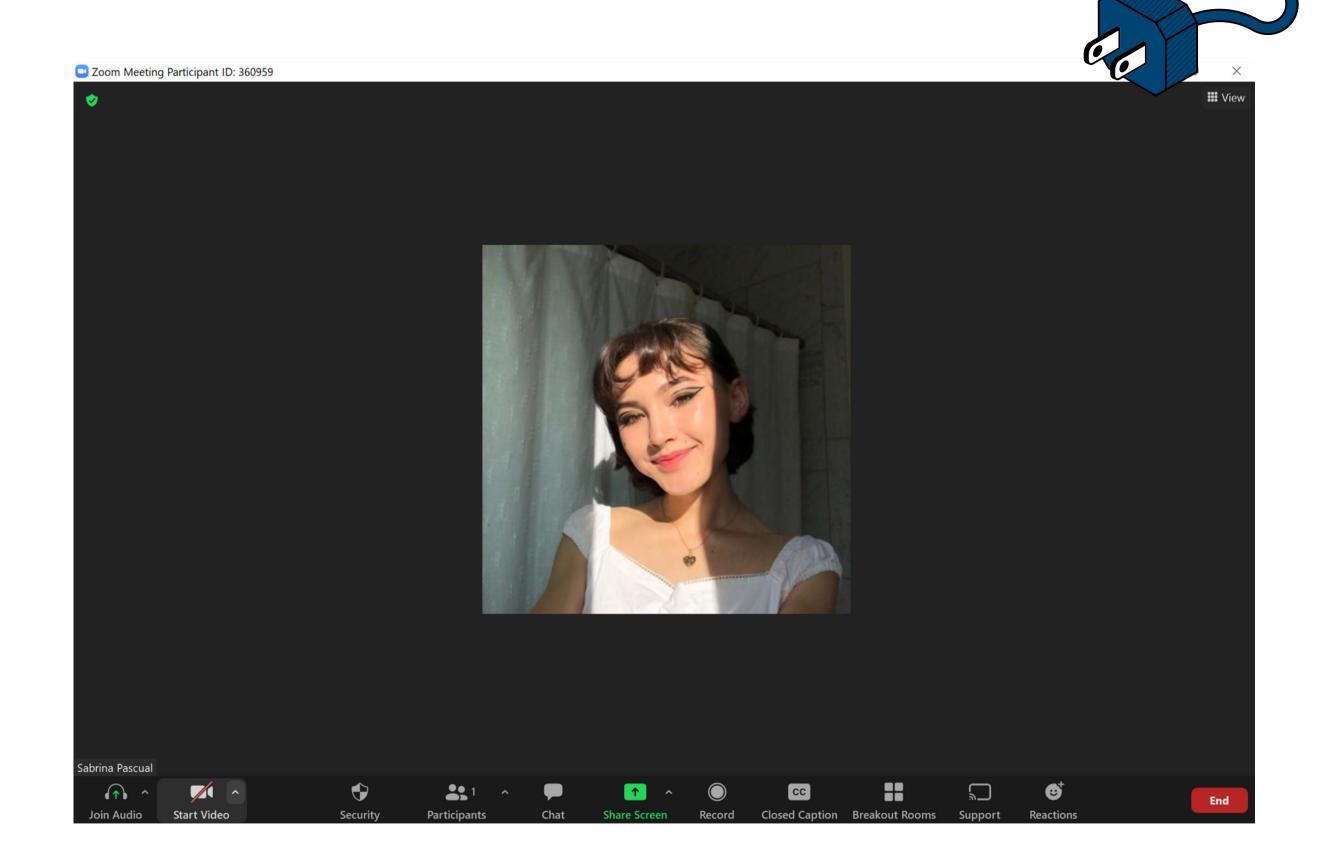

Click on "Choose Video Filter..."

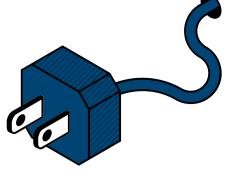

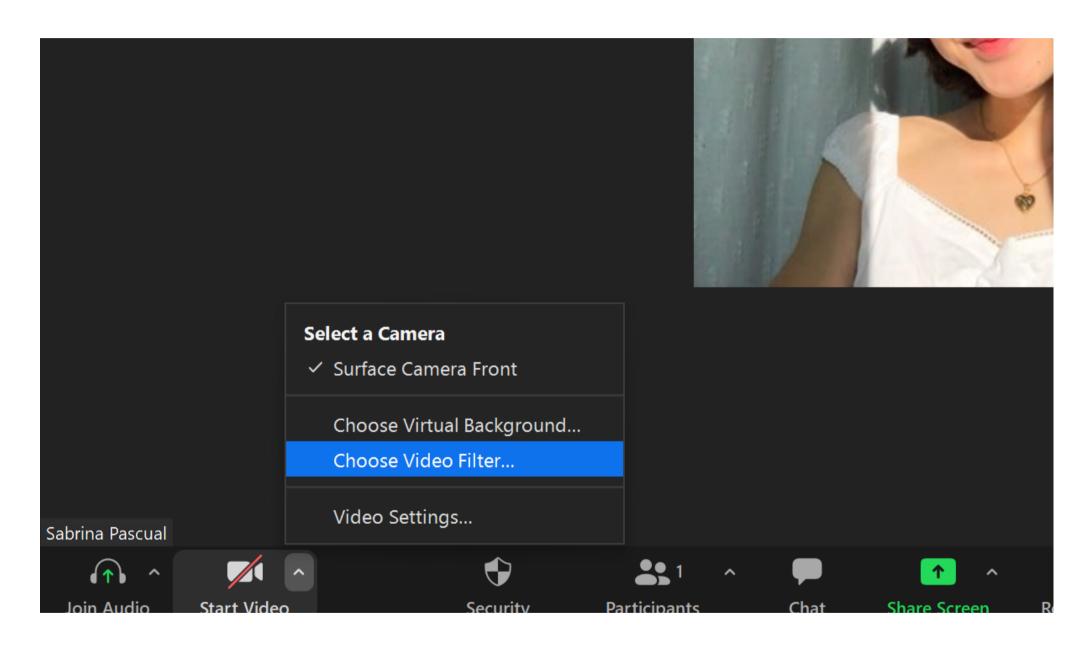

Choose a filter that you would like to apply to your video

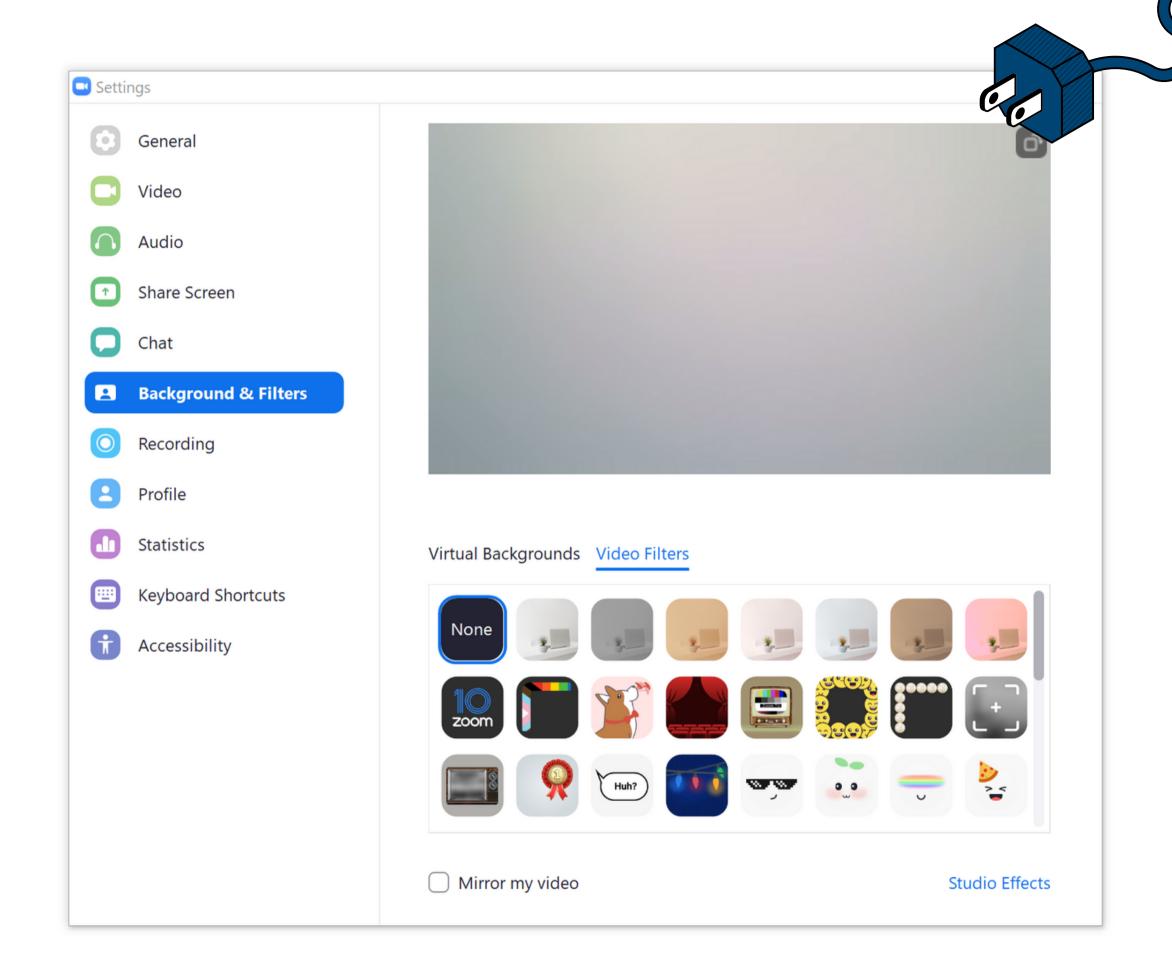

# USING VIDEO FILTERS ON IPAD OR MOBILE DEVICE

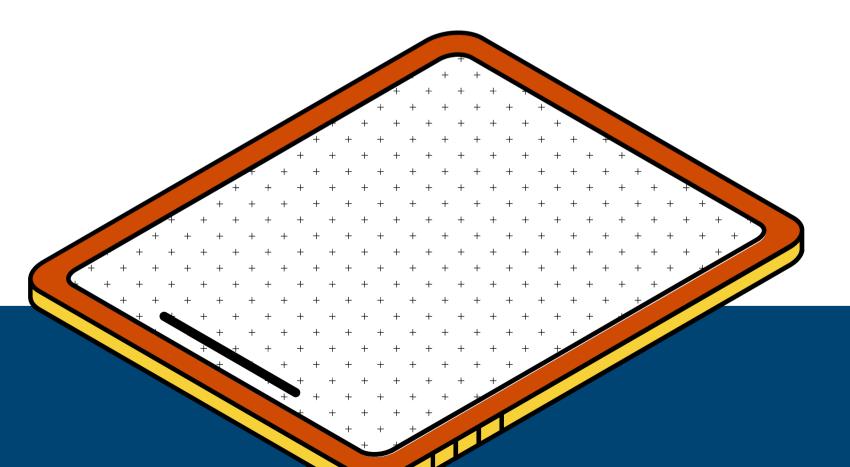

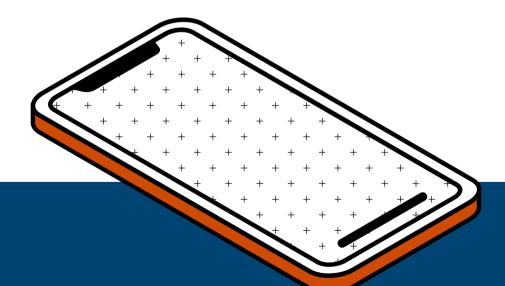

Sign in to Zoom

#### STEP 2

While in a zoom meeting, tap "More" in your controls

- located in the TOP RIGHT corner on iPad
- located in the BOTTOM RIGHT corner on mobile

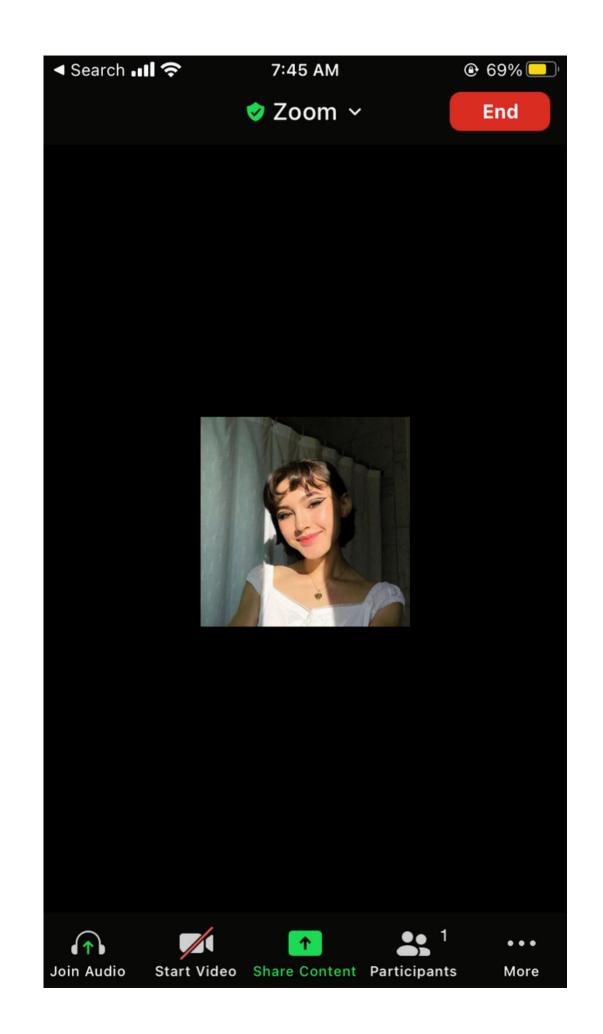

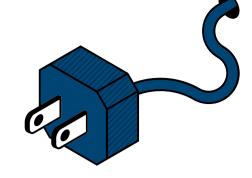

Tap "Background & Filters "

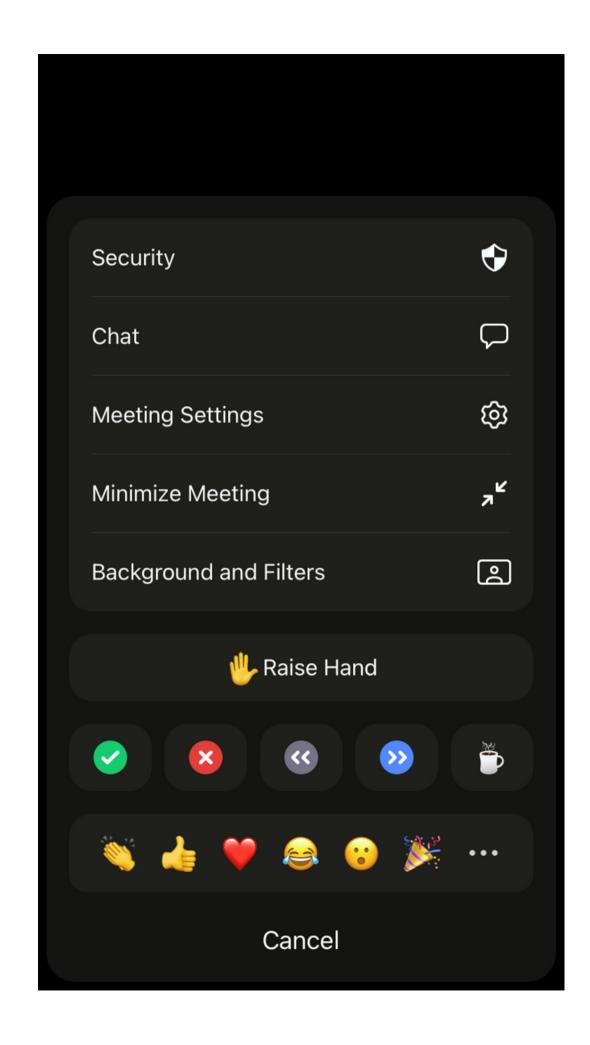

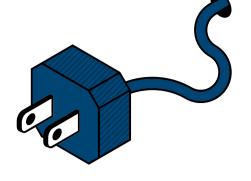

Tap "Background & Filters "

#### STEP 4

Tap on "Filters"

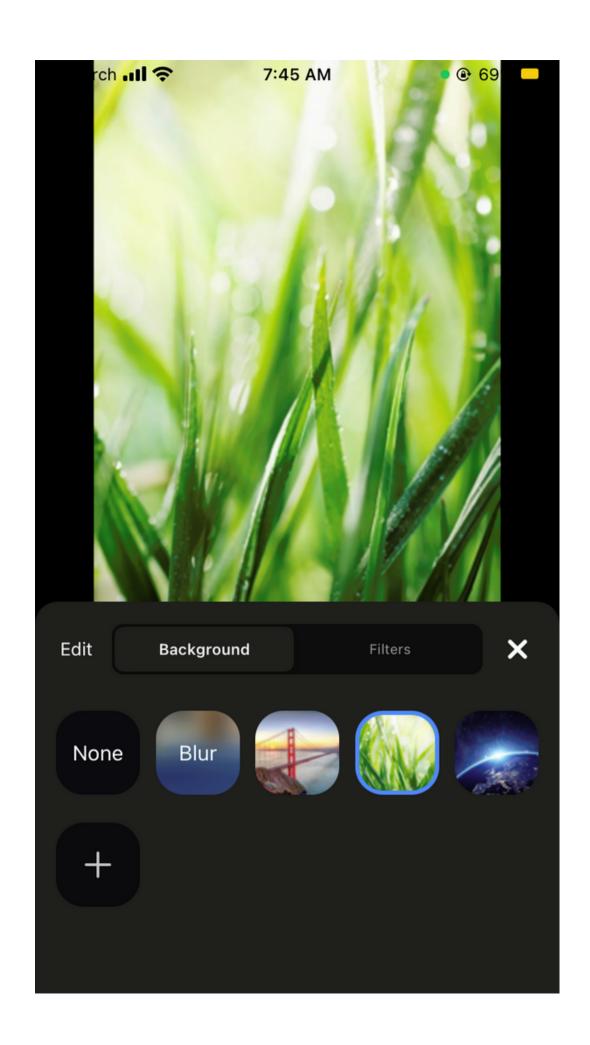

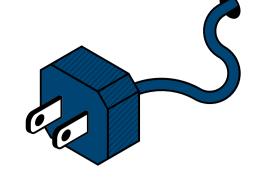

Tap "Background & Filters "

#### STEP 4

Tap on "Filters"

#### STEP 5

Tap on the video filter that you would like to apply

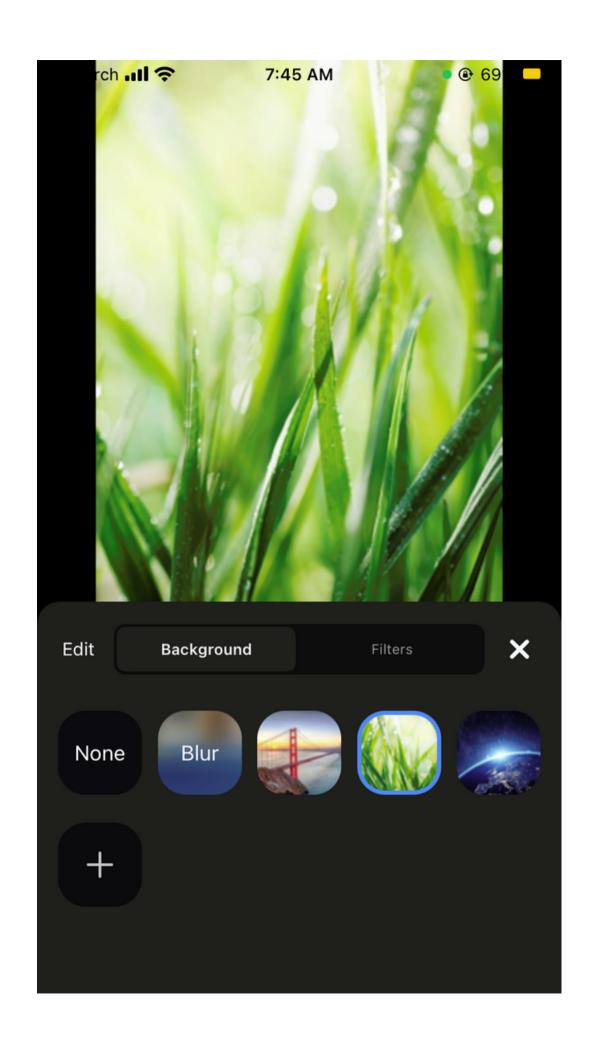

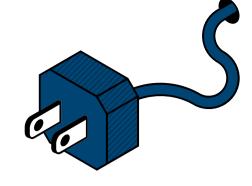

Tap "Background & Filters "

#### STEP 4

Tap on the background that you would like to apply OR tap + to upload your own

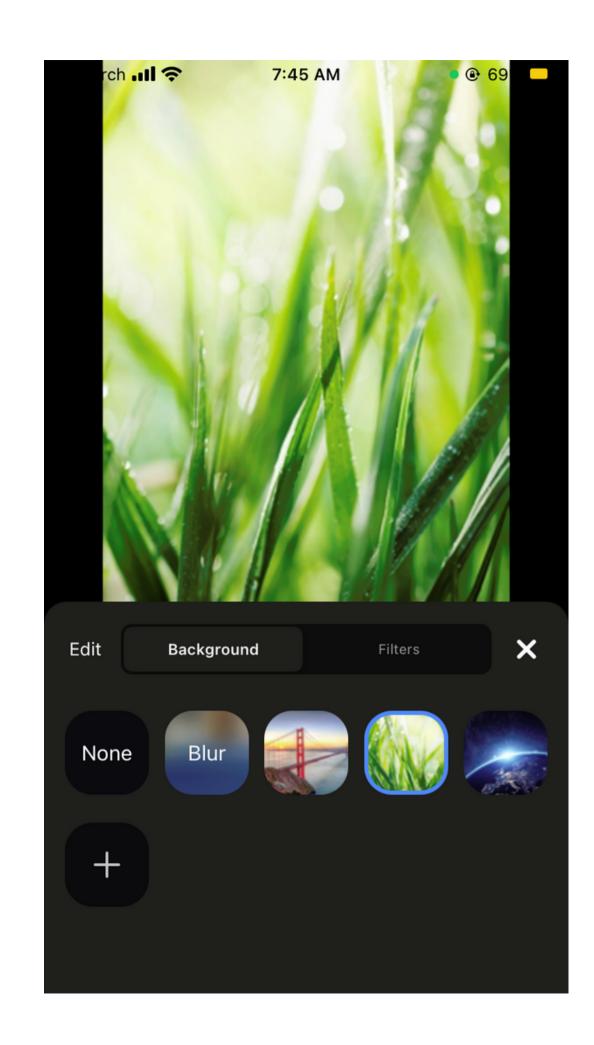

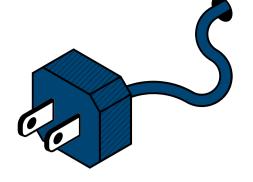

(Optional)

Add your own image by clicking on the plus sign (+) and uploading a picture or video

#### STEP 6

Tap "x" to return to your meeting

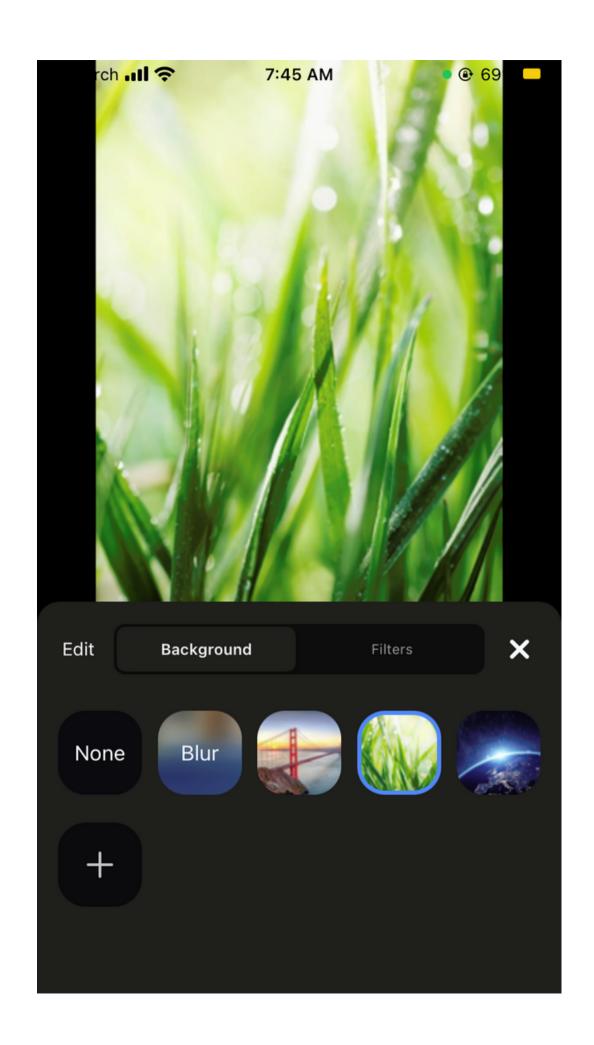

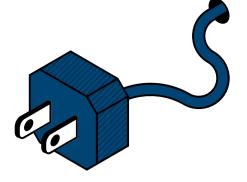

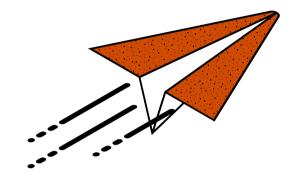

### LET'S TRY IT

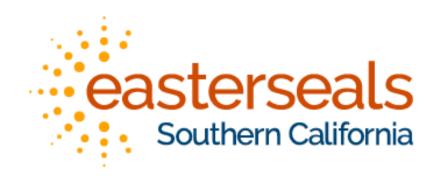

#### THANKS!

Visit <u>essevirtualcommunity.com</u> for more workshops or contact <u>sabrina.pascual@essc.org</u>

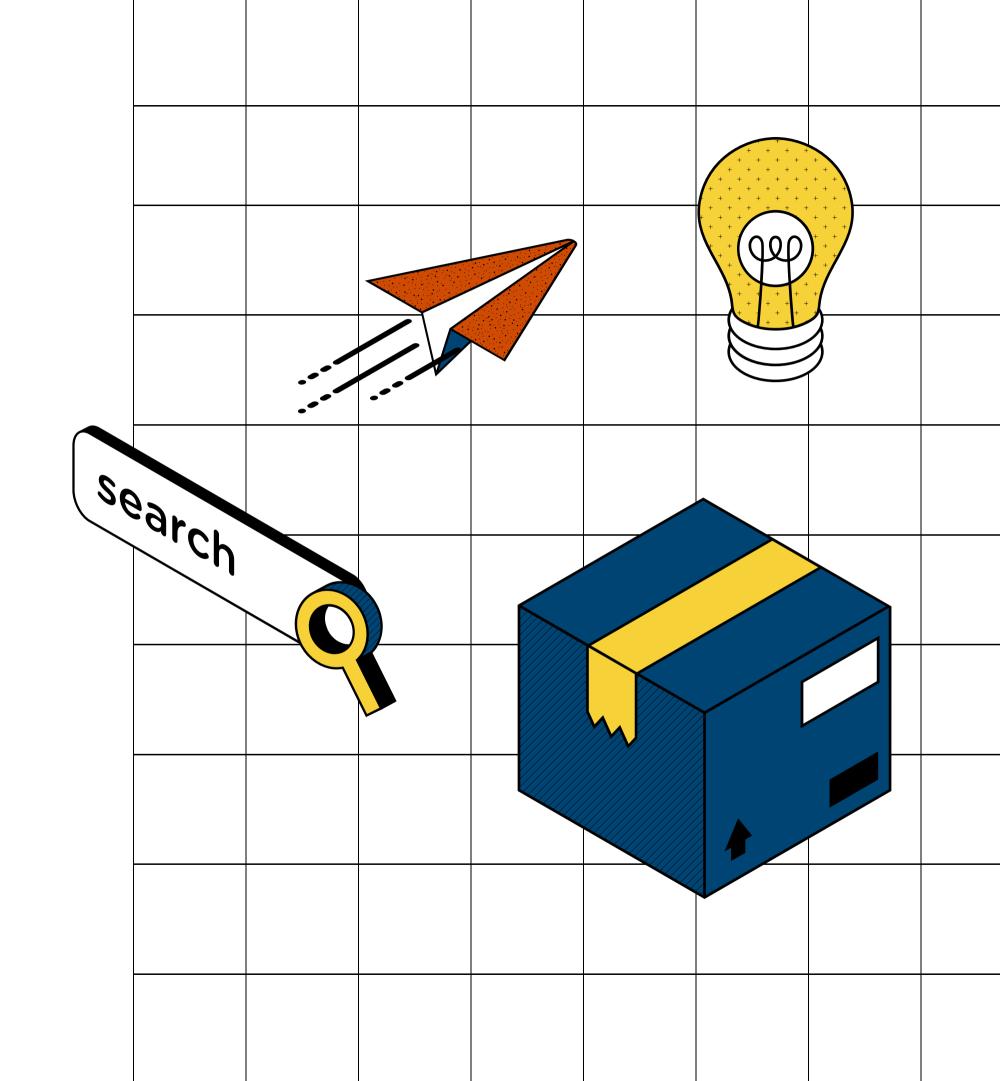